## **Infinite Campus Online Payment Directions**

1. To access your Infinite Campus parent portal account, go to the district website [\(www.ocfsd.org\)](http://www.ocfsd.org/). Under the **Parents** tab, click on **Infinite Campus Login** and type in your user name and password.

*If you forgot your username/password or do not have one, please send an email to [helpdesk@ocfsd.org](mailto:helpdesk@ocfsd.org)*

2. Click on the **Payments** Link.

*Before a user can successfully make an online payment, you must first register your credit/debit card or banking information. Your address entered for your payment method must match the information currently assigned to your bank card.* 

- 3. After entering Payment Information, select the **Fees** or enter the amounts you wish to pay. Please ignore the 'Optional Items' fee. Select **Continue** when ready.
- 4. Select the **Payment Method** you wish to use. Select **Continue** when ready.
- 5. Review and verify that you have selected the correct fees, entered correct amounts, verify or change email address for receipt, and the Payment Method info is correct.
- 6. When ready press **Make Payment.**
- 7. Print or review receipt as needed**.**

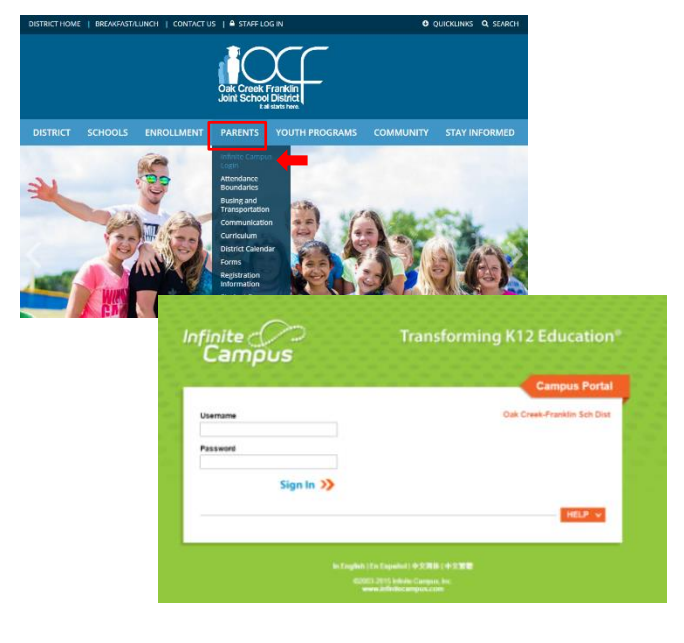

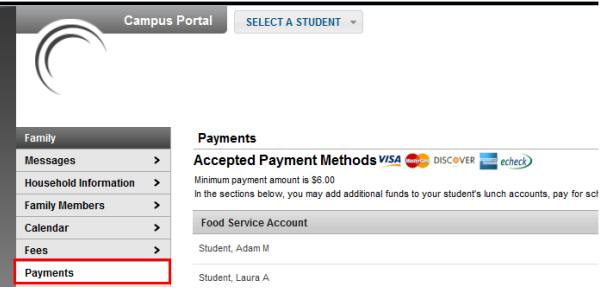